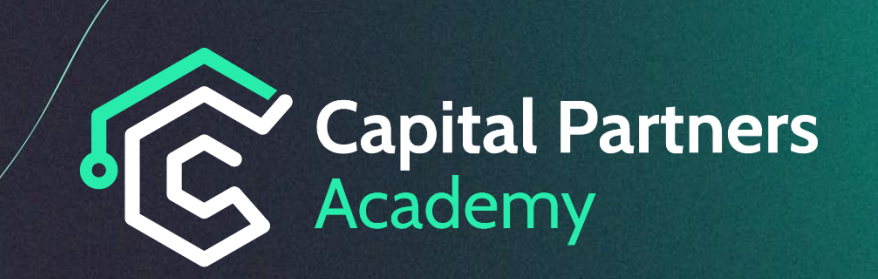

#### **Bienvenido a la guía de Conexión & Acceso Rithmic – Ninjatrader.**

Te enseñaremos paso a paso a conectarte y empezar a utilizar nuestras herramientas.

1. Una vez recibidas las credenciales por parte de nuestro equipo de soporte, deberás de firmar los términos y condiciones de la plataforma Rithmic, deberá descargar la última versión del programa Rithmic Pro – [enlace de descarga.](https://yyy3.rithmic.com/?page_id=16)

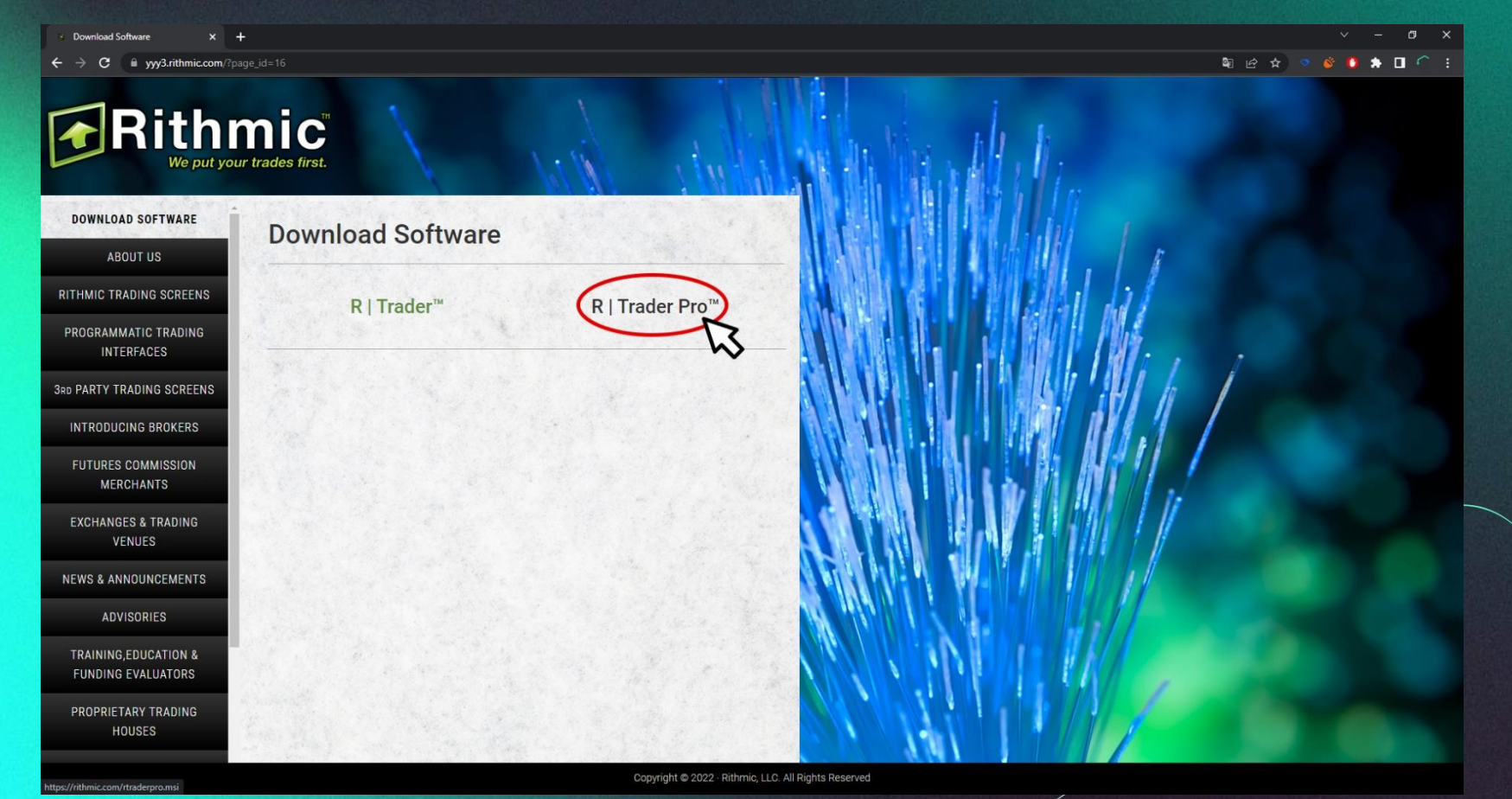

2. Tras pinchar en el enlace, se abrirá la página web yyy3.Rithmic.com en la cuál deberá pinchar : R|Trader PRO, automáticamente empezará la descarga del programa Rithmic PRO cuál deberás instalar siguiendo las siguientes capturas de pantalla:

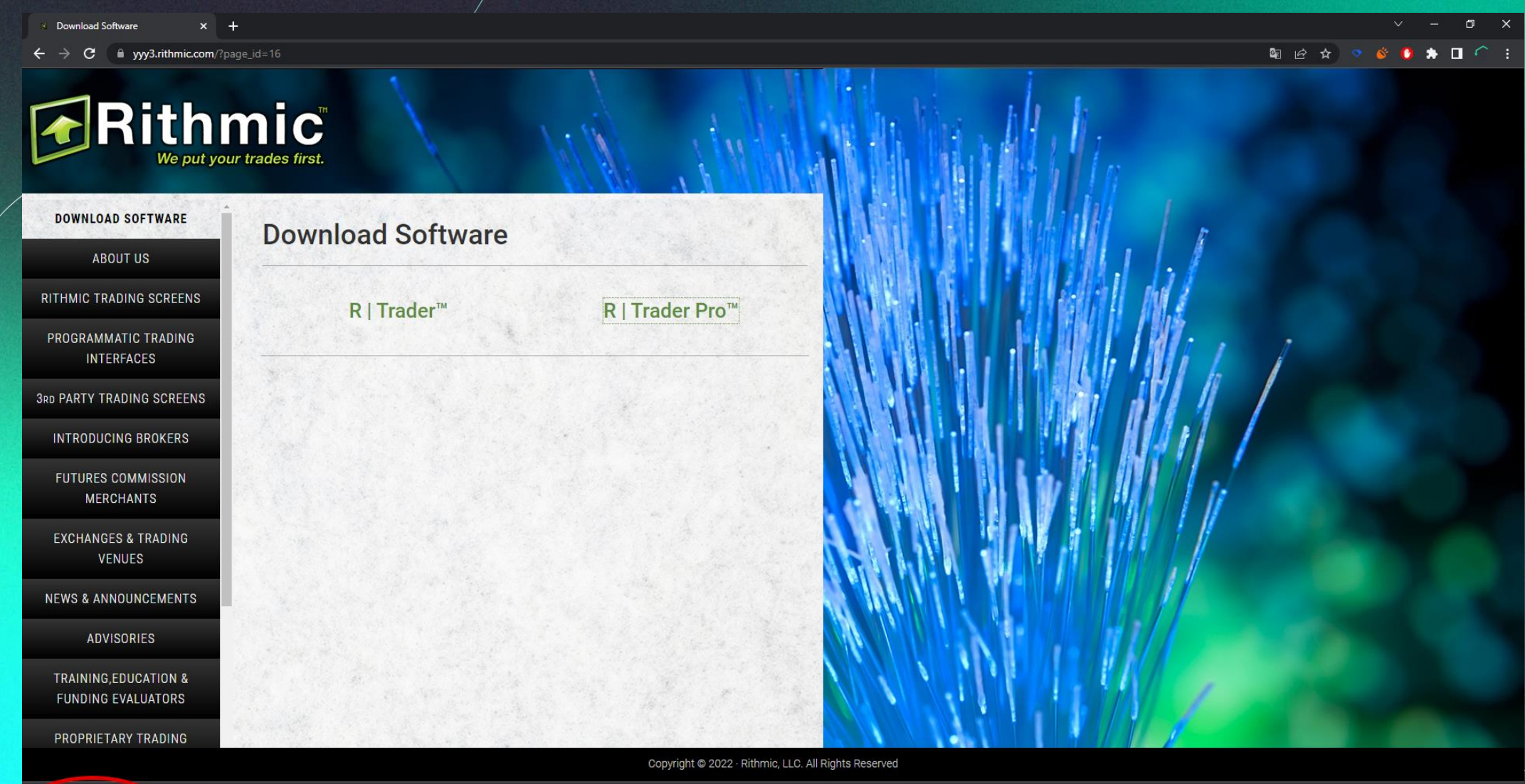

**Ti** rtraderpro.msi

 $\leftarrow$   $\rightarrow$  C  $\quad$  M yyy3.rithmic.com/?page\_id=16 **Q 2 3 3 6 8 8 0 6 1** Rithmic **DOWNLOAD SOFTWARE Download Software ABOUT US** Rithmic Trader Pro 17.6.1.1  $\times$ Welcome to the Rithmic Trader Pro 17.6.1.1 Setup RITHMIC TRADING SCREENS R | Trader™ ٦r Wizard PROGRAMMATIC TRADING The installer will guide you through the steps required to install Rithmic Trader Pro 17.6.1.1 on your<br>computer. **INTERFACES 3RD PARTY TRADING SCREENS INTRODUCING BROKERS FUTURES COMMISSION** WARNING: This computer program is protected by copyright law and international treaties.<br>Unauthorized duplication or distribution of this program, or any portion of it, may result in severe civil<br>or criminal penalties, and **MERCHANTS EXCHANGES & TRADING VENUES** Cancel  $CRan$ **NEWS & ANNOUNCEMENTS ADVISORIES TRAINING,EDUCATION & FUNDING EVALUATORS** PROPRIETARY TRADING HOUSES

Download Software

Copyright @ 2022 · Rithmic, LLC. All Rights Reserved

Download Software  $x +$ **图 2 ☆ ○ ◎ ● ★ □ ○ :**  $\rightarrow$  C a yyy3.rithmic.com/?page\_id=16  $\leftarrow$ Rithmic<sup>"</sup> **DOWNLOAD SOFTWARE Download Software** ABOUT US Rithmic Trader Pro 17.6.1.1 -32  $\times$ **Select Installation Folder** RITHMIC TRADING SCREENS  $\curvearrowleft$ **R** | Trader™ PROGRAMMATIC TRADING The installer will install Rithmic Trader Pro 17.6.1.1 to the following folder. **INTERFACES** To install in this folder, click "Next". To install to a different folder, enter it below or click "Browse". **3RD PARTY TRADING SCREENS** Eolder: C:\Program Files (x86)\Rithmic\Rithmic Trader Pro\ Browse... **INTRODUCING BROKERS** Disk Cost... **FUTURES COMMISSION MERCHANTS EXCHANGES & TRADING VENUES** Cancel  $\langle$  Back Nevi **NEWS & ANNOUNCEMENTS ADVISORIES TRAINING,EDUCATION & FUNDING EVALUATORS** PROPRIETARY TRADING **HOUSES** 

Copyright @ 2022 · Rithmic, LLC. All Rights Reserved

Download Software  $x +$ **Q 2 4 3 6 8 4 0 6 1**  $\leftarrow$   $\rightarrow$  C a yyy3.rithmic.com/?page\_id=16 Rithmic **DOWNLOAD SOFTWARE Download Software** ABOUT US Rithmic Trader Pro 17.6.1.1 38  $\times$ **Confirm Installation** RITHMIC TRADING SCREENS  $\curvearrowleft$ **R** | Trader™ PROGRAMMATIC TRADING The installer is ready to install Rithmic Trader Pro 17.6.1.1 on your computer. **INTERFACES** Click "Next" to start the installation. **3RD PARTY TRADING SCREENS INTRODUCING BROKERS FUTURES COMMISSION MERCHANTS** EXCHANGES & TRADING **VENUES** Cancel  $\langle$  Back Nevi **NEWS & ANNOUNCEMENTS ADVISORIES** TRAINING, EDUCATION & **FUNDING EVALUATORS** PROPRIETARY TRADING **HOUSES** Copyright @ 2022 · Rithmic, LLC. All Rights Reserved

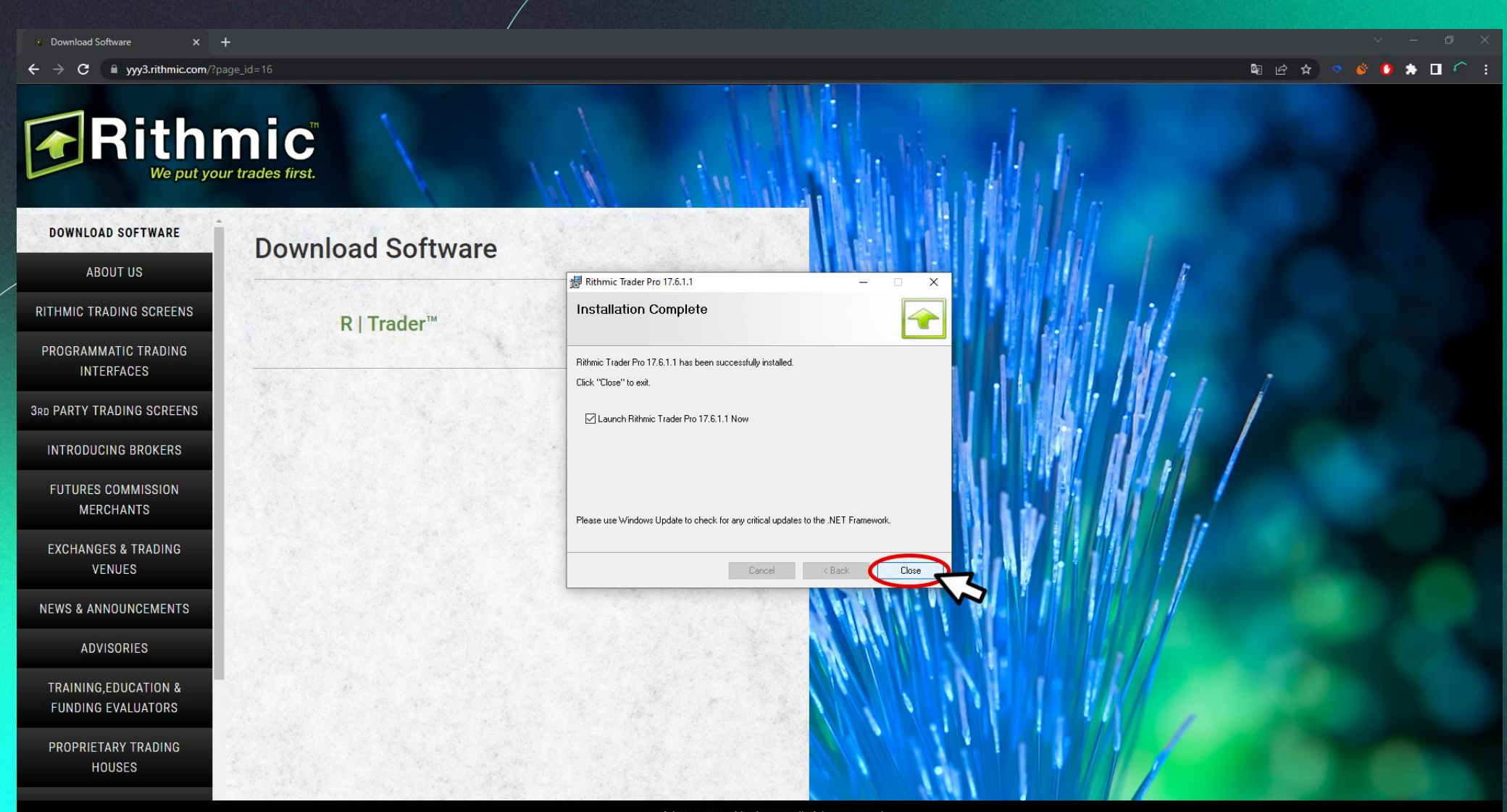

Copyright @ 2022 · Rithmic, LLC. All Rights Reserved

- 3. Al completar la instalación del programa R|Trader Pro tal y como lo hemos visto en las capturas de pantalla anteriores, aparecerá en la pantalla una caja de texto pidiéndonos la información de nuestra cuenta, aquí es donde rellenaremos los campos de la siguiente manera:
- User ID : La ID de usuario proporcionada en el correo.
- Password: La contraseña única proporcionada en el correo.
- System: Desplegar y elegir : Rithmic Paper Trading
- Gateway: Predeterminado será Chicago Area. **\*Los campos inferiores se rellenarán con la misma información.**

RTrader Pro Remember Me **Skip Settings** Cancel Orders [On] User ID CPA-REAL00456 Password **eeoeeeee** System Rithmic Paper Trading Gateway Chicago Area v Market Data [On] Allow Plug-ins [Off] User ID CPA-REAL000456 Password **eeeseses** System Rithmic Paper Trading - Aggregated Quotes [Off] Gateway Chicago Area -**A** Login  $17.6.1.1$ Log O Powered by OMNE<sup>-</sup>

- 4. Completando este último paso y haciendo Login, nos encontramos finalmente con los términos y condiciones mencionados anteriormente. Simplemente debemos de hacer click en cada uno.
	- En el primero, simplemente deberás leerlo desplazando la barra derecha hacia abajo, y podrás pulsar el botón de "Aceptar".
	- En el segundo, debemos leer y seleccionar : Non-Professional y podrás pulsar el botón "Aceptar"

#### Download Software  $\leftarrow$   $\rightarrow$  C a yyy3.rithmic.com/?page\_id=16 国区立口  $\bullet\bullet\bullet\bullet\bullet$ - 1 Rithmic Rithmic, LLC Market Data Subscription Agreement  $\Box$  $\times$ le put vour trades first 11. INDEMNIFICATION.<br>Subscriber will indemnify, defend and hold Rithmic and the Exchanges, and their respective subsidiaries, affiliates, members, directors, officers, employees and agents licensors, suppliers, service providers or other third parties harmless from and against any and all claims arising out of or in connection with this Agreement, including, without limitation, any liability, loss or damages (including, without limitation, attorneys' fees and other<br>expenses) caused by any inacouracy in or omission from, Subscriber's f **DOWNLOAD SOFTWARE Download Software** any report or record required to be kept by Subscriber hereunder. 12. EXPORT.<br>Subscriber will not directly or indirectly, distribute, disseminate, transmit, retransmit, export or re-export, or knowingly permit the distribution **ABOUT US** dissemination, transmission, retransmission, export or re-export of Market Data to any country to which the United States has embargoed goods,<br>to anyone on the United States Treasury Departments list of Specially Designate **RITHMIC TRADING SCREENS** requiation requires an export license or other United States Government approval, unless the appropriate export license or approval has first been **R** | Trader™ <del>Ø</del> Unsign obtained 13. MISCELLANEOUS. (a) In case of any breach by Subscriber of its obligations hereunder, each of the Exchanges will be considered to be a third-party beneficiary of PROGRAMMATIC TRADING (b) Agreement and may bring an action to enforce its terms directly against Subscriber. Any action arising out of this Agreement between the<br>CBDE Fruites Exchange. CBOT, CME. CME Europe or ONE Chicago and Subscribe is all Rithmic, L **INTERFACES** Rithmic, L ENDEX, ICE Futures US, ICE Futures EUROPE, ICE Futures CANADA, or any other Exchange or trading venue and Subscriber shall be governed and construed in accordance with the internal laws (and not the law of conflicts) of the State of New York **3RD PARTY TRADING SCREENS** (b) Any dispute or claim arising out of, or in connection with, this Agreement by and between Rithmic and Subscriber shall be finally settled by (b) Any dispute or claim alising out or, or an commediour with, this Agreement by and between Kimmorand and substitute mainly settled by<br>Binding arbitration in the City, County and State of New York, U.S.A. pursuant to the arbitrator shall apply the law of the State of New York to the merits of any dispute or claim, without reference to rules of conflict of laws or to any<br>statutory rules of arbitration. Judgment on the award rendered by the **INTRODUCING BROKERS** responshie sttorneurs' fees (c) Subscriber may not assign all or any part of this Agreement without the prior written consent of the Exchanges (as applicable) and Rithmic in **FUTURES COMMISSION** each instance. **MERCHANTS** (d) No modification or amendment of this Agreement shall be binding unless it is in writing and is signed by an authorized representative of the party against whom enforcement of the modification is sought. (e) In the event of any conflict between the terms and conditions of this Agreement or the Rithmic, LLC Market Data Subscriber Self-Certification **EXCHANGES & TRADING** and any other agreement relating to Subscriber's receipt and use of Market Data, the terms and conditions of this Agreement and the Rithmic, LLC<br>Market Data Subscribe Self-Certification will prevail. If, for any reason, on **VENUES** Subscriber Self-Certification affected shall be modified to remove such conflict and permit compliance with such law and as so modified, this Agreement and the Rithmic, LLC Market Data Subscriber Self-Certification shall continue in full force and effect. BY CLICKING ON THE "I AGREE" BUTTON BELOW, YOU AGREE THAT THE FOLLOWING IS TRUE: (1) YOU **NEWS & ANNOUNCEMENTS** BY DESCRIBENCY THAT YOU HAVE ACTUAL AUTHORITY TO ENTER INTO THIS AGREEMENT ON BEHALF OF<br>SUBSCRIBER; (2) THAT YOU HAVE READ THE TERMS STATED ABOVE; (3) YOU UNDERSTAND THE TERMS<br>STATED ABOVE; (4) A PRINTOUT OF THE TERMS STAT SINCE A MATTER OF THE TERMS SINCE ABOVE WILL CONSTITUTE A WRITING ONCERTAINTY AND APPLICABLE LAW OR REGULATION; AND (5) YOU AGREE TO ABIDE BY ALL THE TERMS OF THE **ADVISORIES TRAINING,EDUCATION &** 1 Agree Print Close **FUNDING EVALUATORS** PROPRIETARY TRADING **HOUSES** Copyright @ 2022 · Rithmic, LLC. All Rights Reserved

#### **E** Download Software

 $\leftarrow$   $\rightarrow$  C a yyy3.rithmic.com/?page\_id=16

#### **ARithmic** We put your trades first.  $\Box$ Rithmic, LLC Market Data Self-Certification  $\times$ **RITHMIC, LLC MARKET DATA SELF-CERTIFICATION DOWNLOAD SOFTWARE Download Software** RITHMIC, LLC ("RITHMIC") IS WILLING TO GRANT YOU (THE "SUBSCRIBER") THE RIGHT TO RECEIVE THE MARKET DATA DESCRIBED IN AND STRICTLY SUBJECT TO THE STRANG MORE RIGHT AND CONDITIONS OF THE SERVAL AND RESCRIPTION OF A GREENIER **ABOUT US** QUALIFY FOR ANY REDUCTION IN SUBSCRIBER FEES, YOU MUST BE CONSIDERED A "NON-PROFESSIONAL SUBSCRIBER" RITHMIC TRADING SCREENS PLEASE READ THE TERMS OF THIS SELF-CERTIFICATION CAREFULLY BEFORE CLICKING ON THE "NON-PROFESSIONAL" OR<br>"PROFESSIONAL" BUTTON AND THE "SUBMIT" BUTTON BELOW, AS CLICKING ON THESE BUTTONS WILL INDICATE YOUR<br>ACCEPTANCE, AGREE **R** | Trader™ <del>Ø</del> Unsig PROGRAMMATIC TRADING Rithmic, L NON-PROFESSIONAL SUBSCRIBER. By clicking on the "Non-Professional" button below, you are confirming to Rithmic that you are either (i) an **INTERFACES** Rithmic, L individual, natural person Subscriber who, or (ii) certain small business entities (limited liability companies, partnerships, trusts or corporations) that, will receive and use the Market Data (excluding any pit traded da (a) You must have an active futures trading account in the event you are receiving futures Market Data: **3RD PARTY TRADING SCREENS** (b) You must not be a member (or hold or lease any type membership) of any Exchange; (c) You do not have a primary business purpose that involves trading; **INTRODUCING BROKERS** (d) You are not registered or qualified as a professional trader or investment adviser with any stock, commodities or futures exchange or contract market, or with any regulatory authority, professional association or recognized professional body; and **FUTURES COMMISSION** (e) You are not affiliated with any entity that is or may be considered a Professional User; and (f) Your use of the Market Data will be solely for your personal, non-business use; **MERCHANTS** (g) Your use of the Market Data will be limited to managing your own property and, for the avoidance of doubt, not in connection with the management of any property of any third party(jes) in any capacity, whether as a principal, officer, partner, employee or agent of<br>any business or on behalf of any other individual, and whether or not the Subscriber re **EXCHANGES & TRADING** (h) You are not acting on behalf of an institution that engages in brokerage, banking, investment, or financial activities; and **VENUES** (i) You have no more than two (2) means for accessing the Market Data from Rithmic; and (i) You shall view the Market Data only on a device that is capable of routing orders to the Exchanges from which the Market Data **NEWS & ANNOUNCEMENTS** originated **ADVISORIES** O Professional O Non-Professional Submit Print Close **TRAINING,EDUCATION & FUNDING EVALUATORS** PROPRIETARY TRADING **HOUSES**

朝 12 ☆ ○ ☆ ● ★ 日 ○ :

Copyright @ 2022 · Rithmic, LLC. All Rights Reserved

5. Al completar este último paso, ya podemos cerrar el programa R|Trader Pro y proceder a la instalación del siguiente programa necesario para ya comenzar a operar con nuestra cuenta proporcionada por Capital Partners Academy.

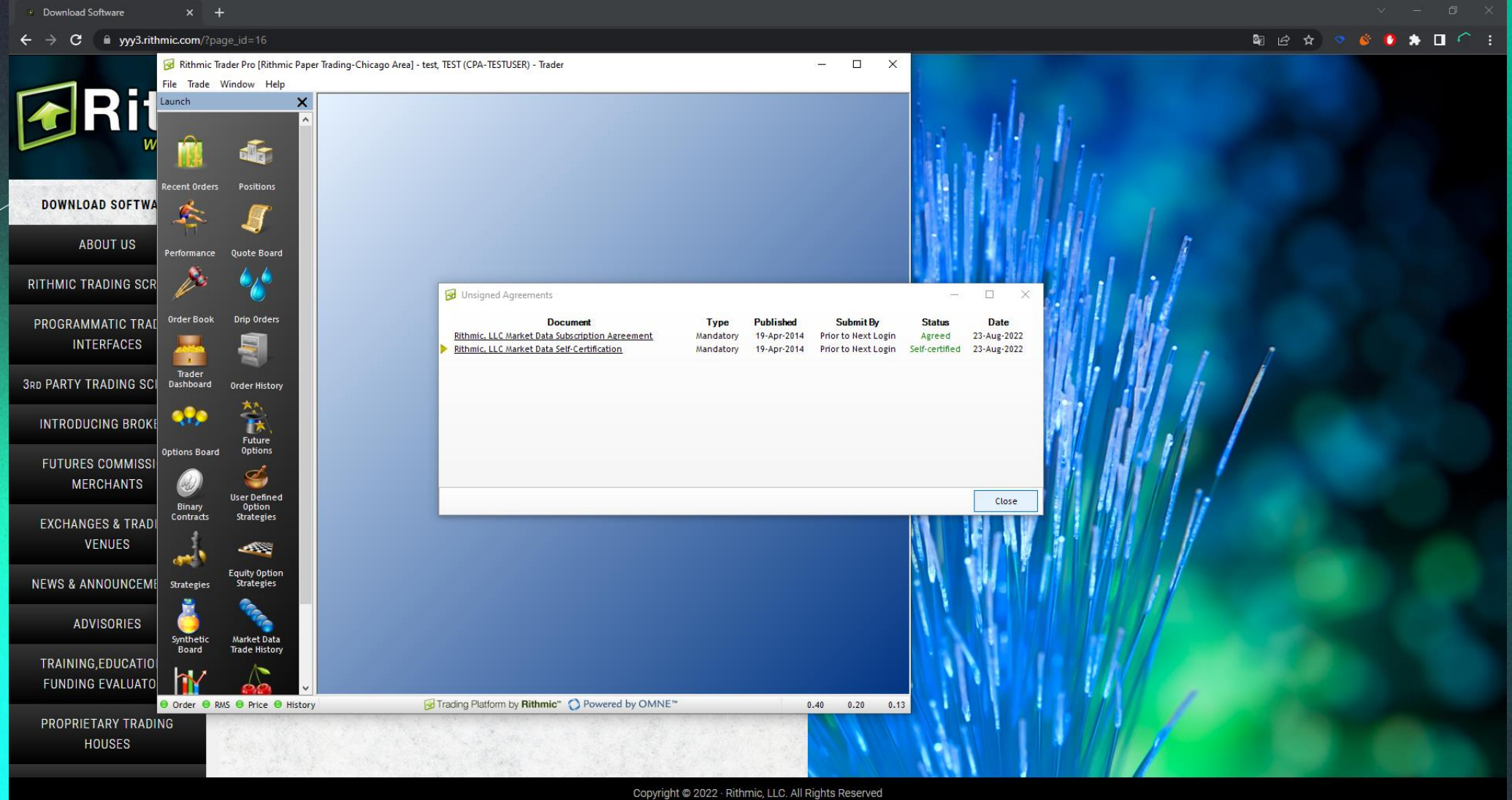

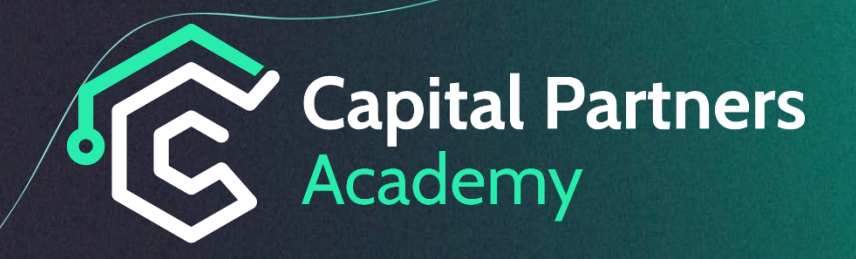

6. Ya podemos comenzar la instalación de nuestro programa de trading NinjaTrader, el programa que iniciaremos siempre y cuándo queramos operar. Para descargar la última versión de NinjaTrader, debemos registrarnos en el siguiente enlace : **NinjaTrader – [enlace de registro previo.](https://account.ninjatrader.com/register)**

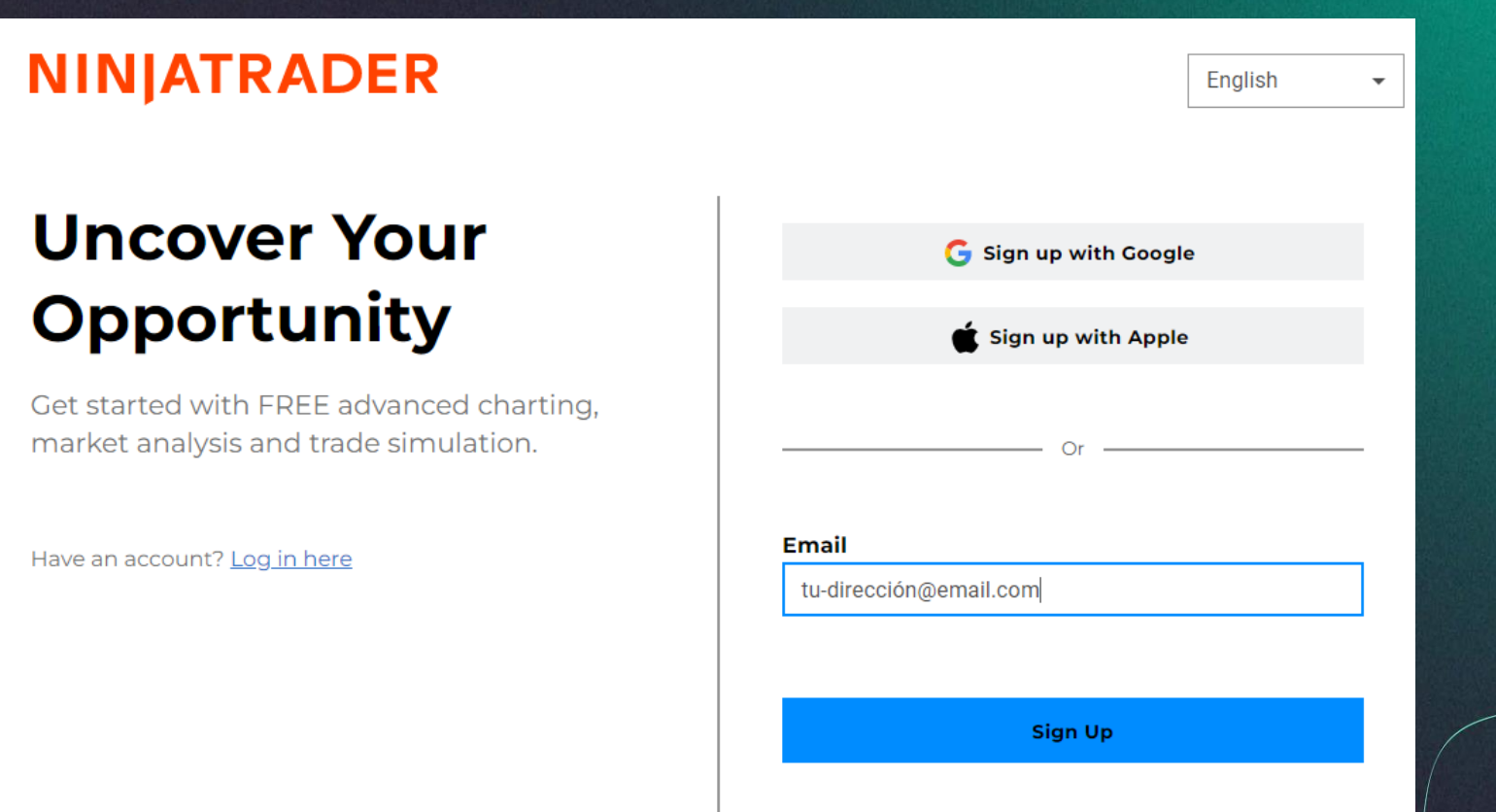

# **NINJATRADER**

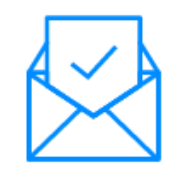

# **Confirm your email** address

To confirm your email address, please click the link in the email we sent to support@capitalpartnersacademy.com

Wrong email? Please re-enter your address.

7. Debemos acudir a nuestra bandeja de entrada de email y buscar el correo enviado automáticamente por NinjaTrader ( enlace para activar nuestra cuenta (Botón Confirm Email Address)

#### **NINJATRADER**

You're almost there!

Click the button below to verify your email, and we'll help you get started:

**Confirm Email Address** 

You received this email because you signed up for an NinjaTrader account with this email address. If this was a mistake, ignore this email -- the account hasn't been created yet.

Futures, foreign currency and options trading contains substantial risk and is not for every investor. An investor could potentially lose all or more than the initial investment. Risk capital is money that can be lost without jeopardizing one's financial security or lifestyle. Only risk capital should be used for trading and only those with sufficient risk capital should consider trading. Past performance is not necessarily indicative of future results. View Full Risk Disclosure

We are required to send you this non-promotional communication without the option to unsubscribe.

8. A continuación nos pedirá establecer un usuario y contraseña, estos datos los proporcionaréis vosotros mismos con las credenciales que más se ajusten a vosotros, ya que, las cuentas internas NinjaTrader & Capita/Partners Academy son completamente separadas. (CUIDADO: Desde Capital Partners Academy no te podremos ayudar si te olvidas de estas credenciales, desde la página web NinjaTrader & El equipo técnico NinjaTrader se encargarán de reestablecer las credenciales si usted lo necesita en algún punto.)

# **NINJATRADER**

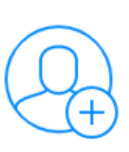

# **Get started**

Create your account to log in with your username and password.

#### **Username**

**Password** 

 $\bullet$ 

#### **Confirm Password**

Ø

I have read and agree to the Terms and **Conditions / End-User License Agreement and Privacy Policy** 

**Create User** 

# **NINJATRADER**

# How do you want to trade?

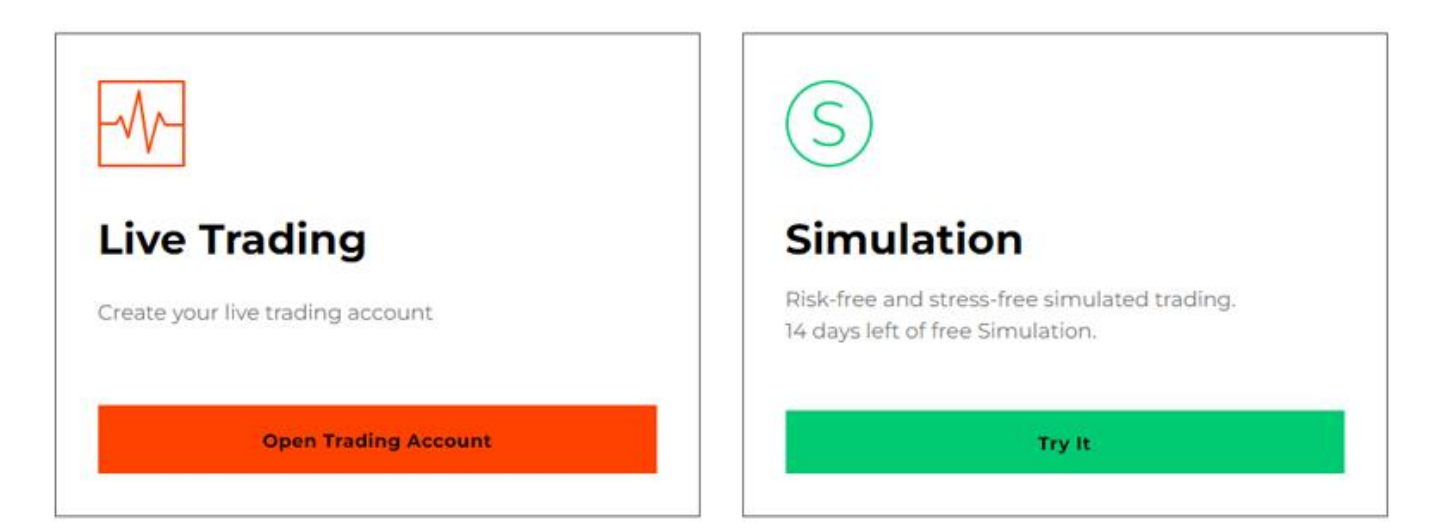

### **Additional options:**

Download desktop platform for unlimited free use Purchase desktop platform for use with multiple brokers Access free livestreams & educational courses Import License Key

### @RPT-CAPI-TALP-ARTN-ERS2-34HJ-9DJK-R3MG

# **NINJATRADER**

 $\leftarrow$  Back

### **Import a License Key**

If you have previously purchased a NinjaTrader platform Lifetime license or are on a legacy Lease plan, please copy and paste your license key and submit below. This will unlock access to the new account plans & available add-ons. You can also automatically migrate your legacy license key by downloading and logging in to the most recent release of NinjaTrader.

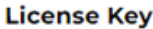

Import

Cancel

## **NINJATRADER**

# How do you want to trade?

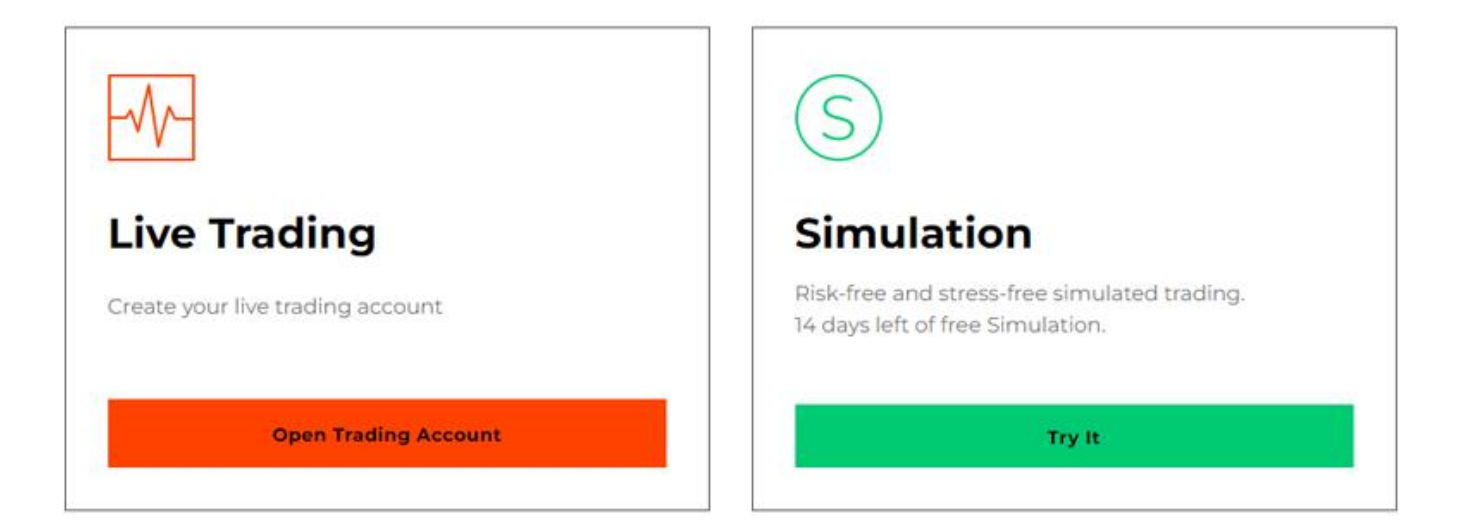

### **Additional options:**

Download desktop platform for unlimited free use Purchase desktop platform for use with multiple brokers Access free livestreams & educational courses Import License Key

#### Hoy

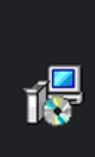

NinjaTrader.Install (2).msi https://download.ninjatrader.com/download

Mostrar en carpeta

 $\bullet$ 

Ninja Trader Setup

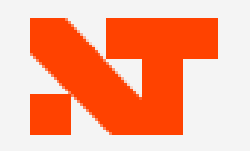

### Welcome to the NinjaTrader Setup Wizard

The Setup Wizard will install NinjaTrader on your computer. Click Next to continue or Cancel to exit the Setup Wizard.

**Back** 

**Next** 

Cancel

 $\times$ 

 $\Box$ 

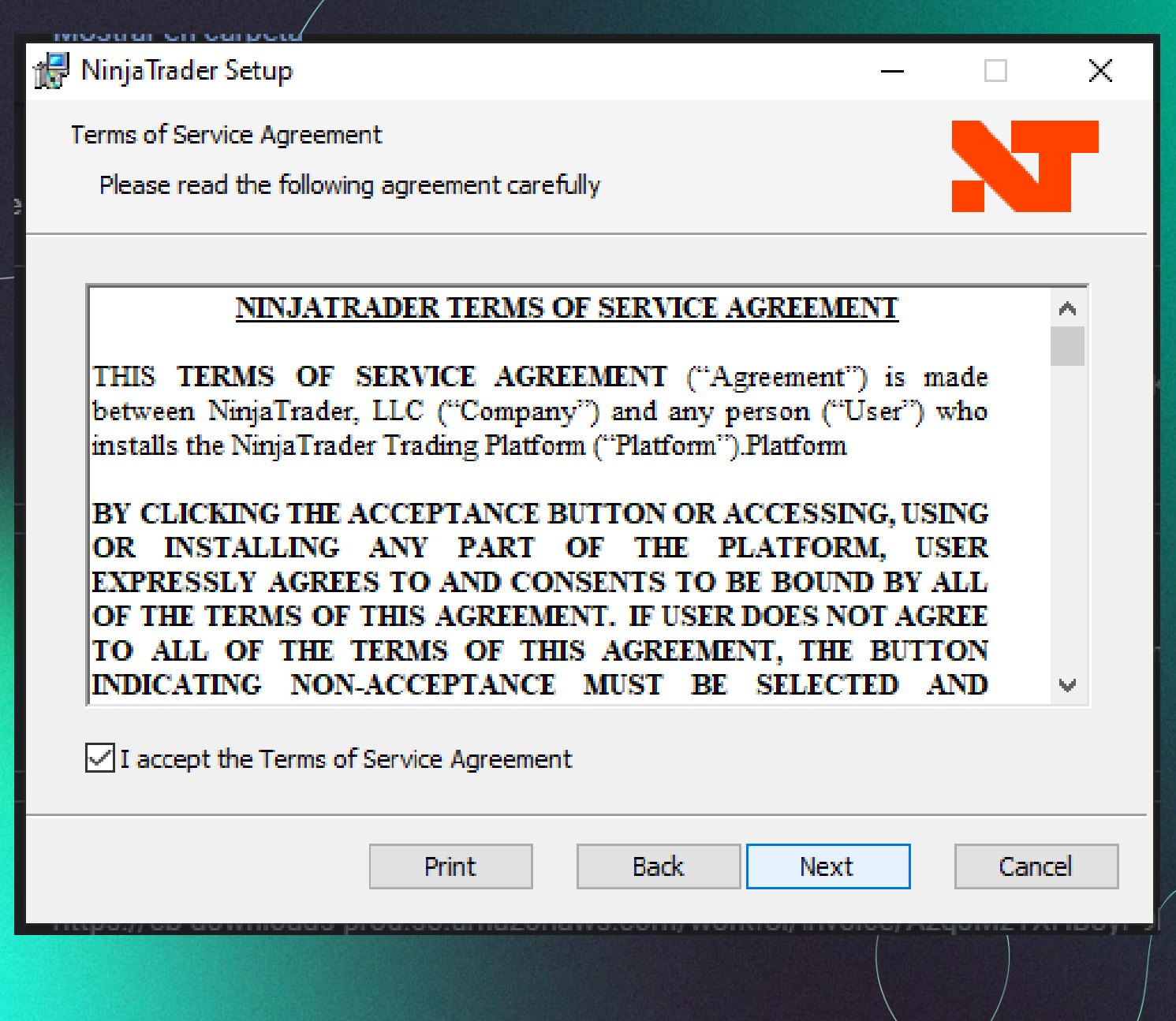

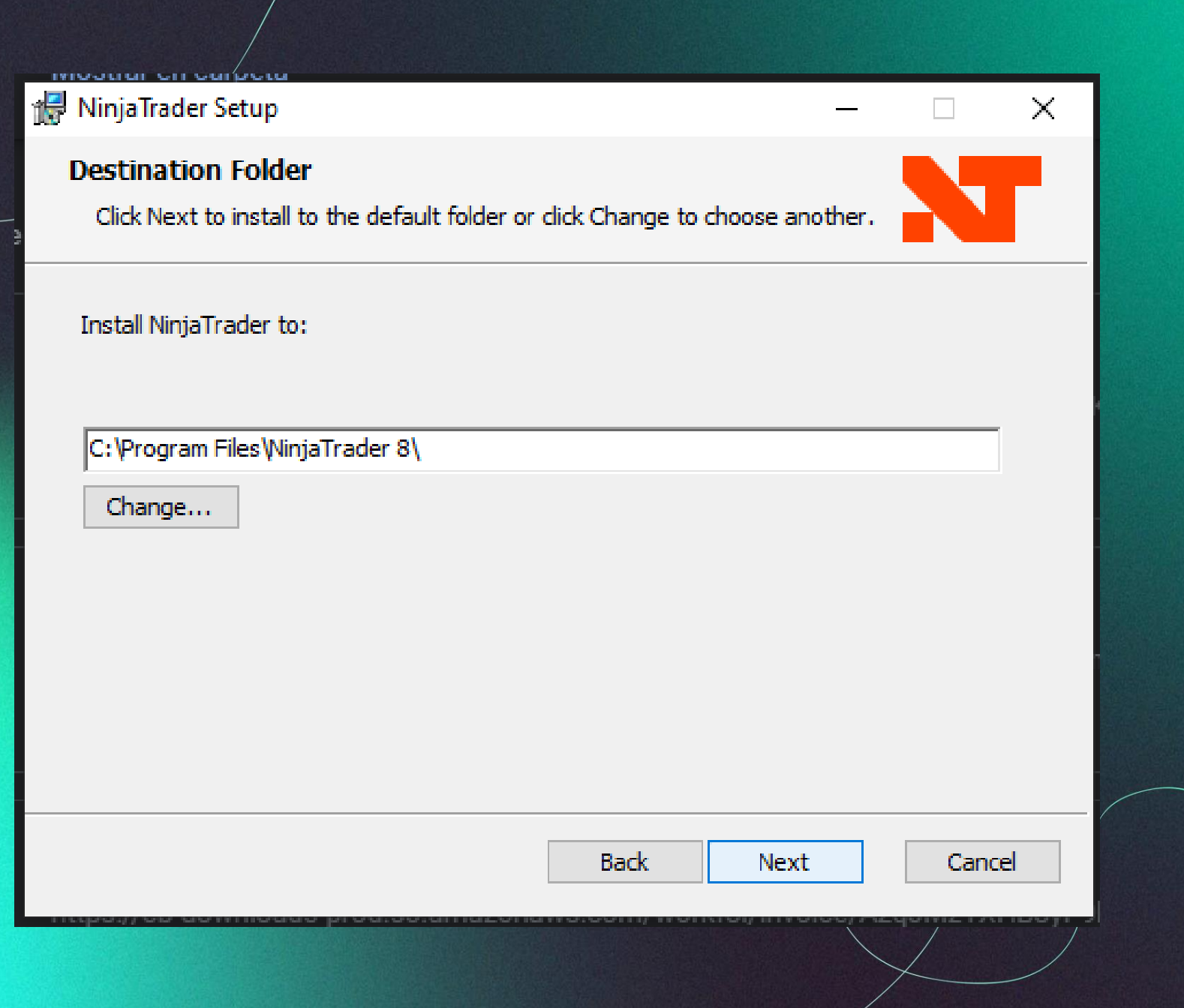

12. Al completar la instalación del programa NinjaTrader, encontraremos el icono en nuestro Escritorio.

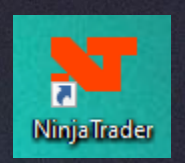

13. Entramos en la aplicación con las credenciales utilizadas para crear nuestra cuenta NinjaTrader:

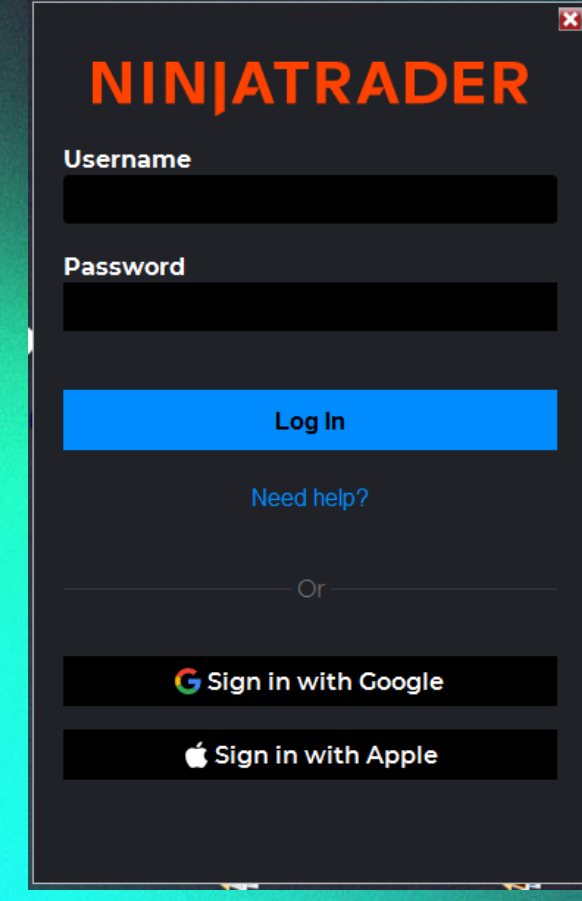

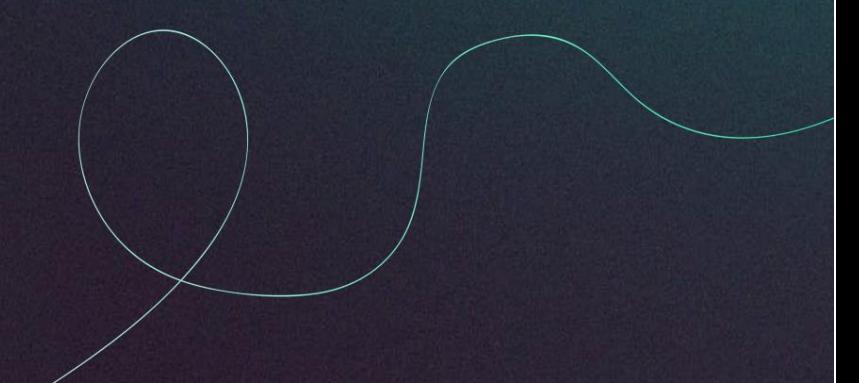

14. Una vez dentro del programa NinjaTrader, debemos entrar en Tools > Options y en la pestaña General, asegurarnos de tener activada la opción : "Multi-Provider"

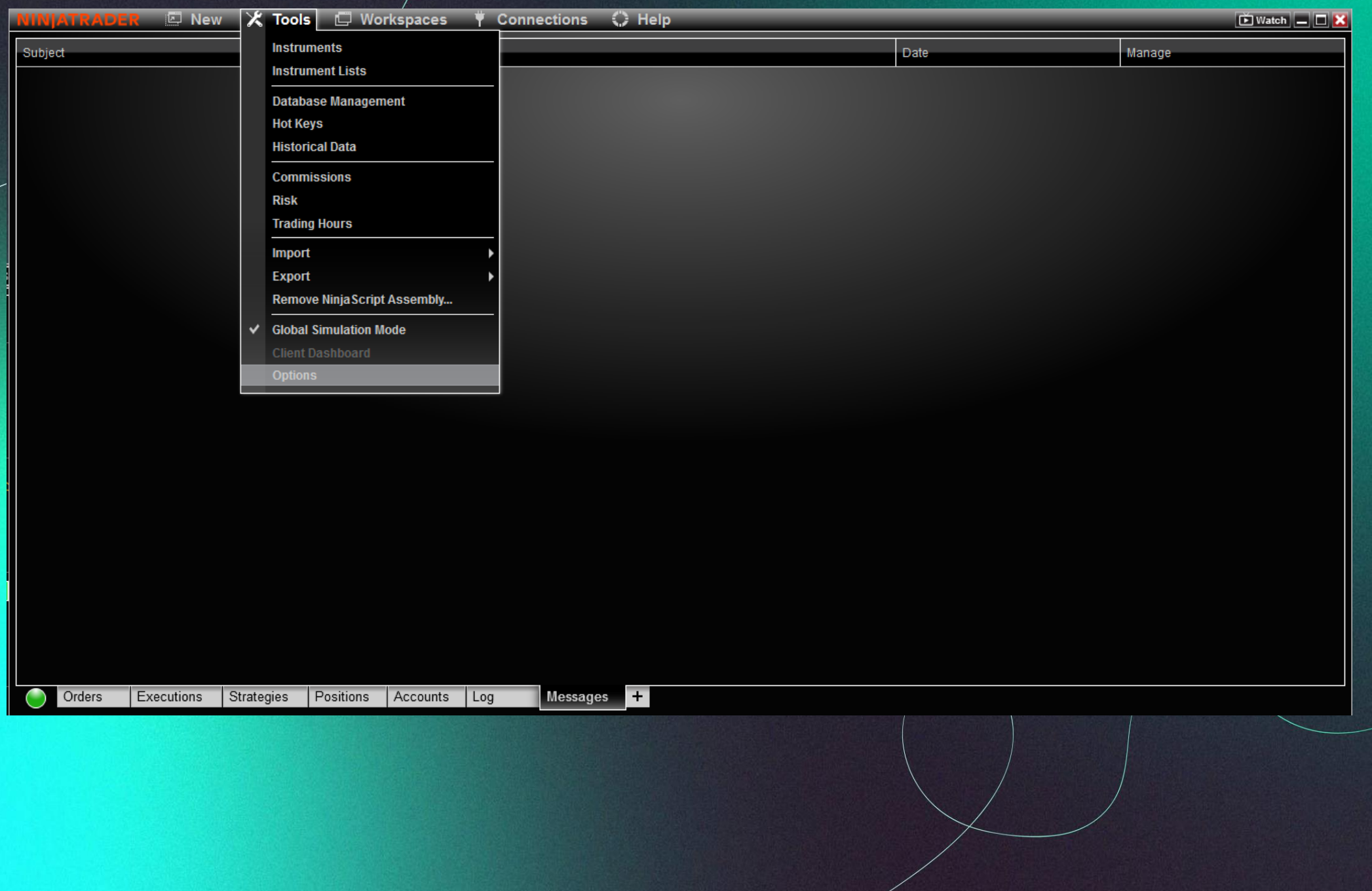

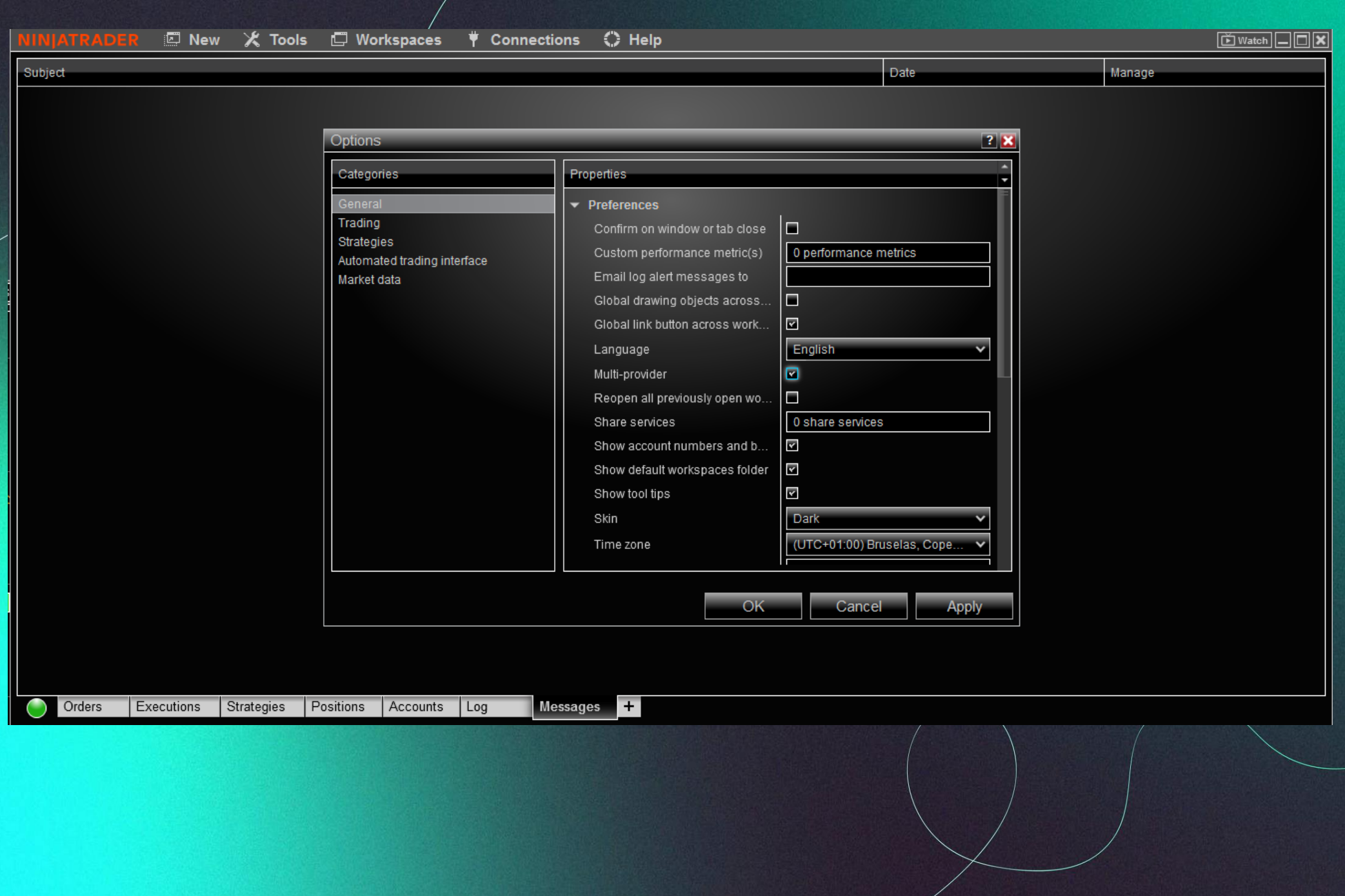

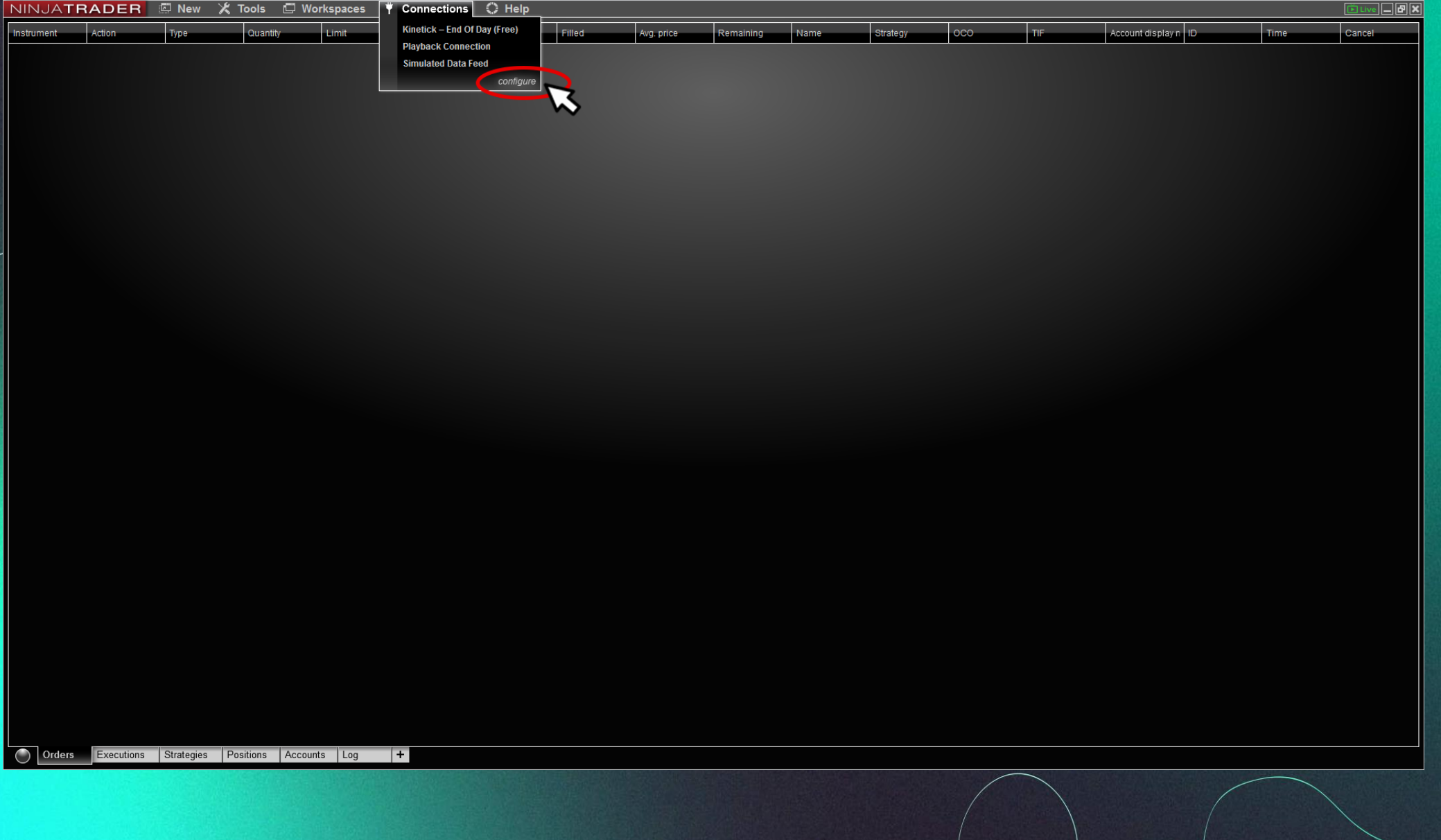

#### 15. El paso siguiente será crear la conexión con Capital Partners Academy, para ello iremos a la pestaña "Connections" y pulsaremos Configure.

#### 16. Deberás de hacer **DOBLE-CLICK** en la opción : Rithmic for Ninjatrader Brokerage.

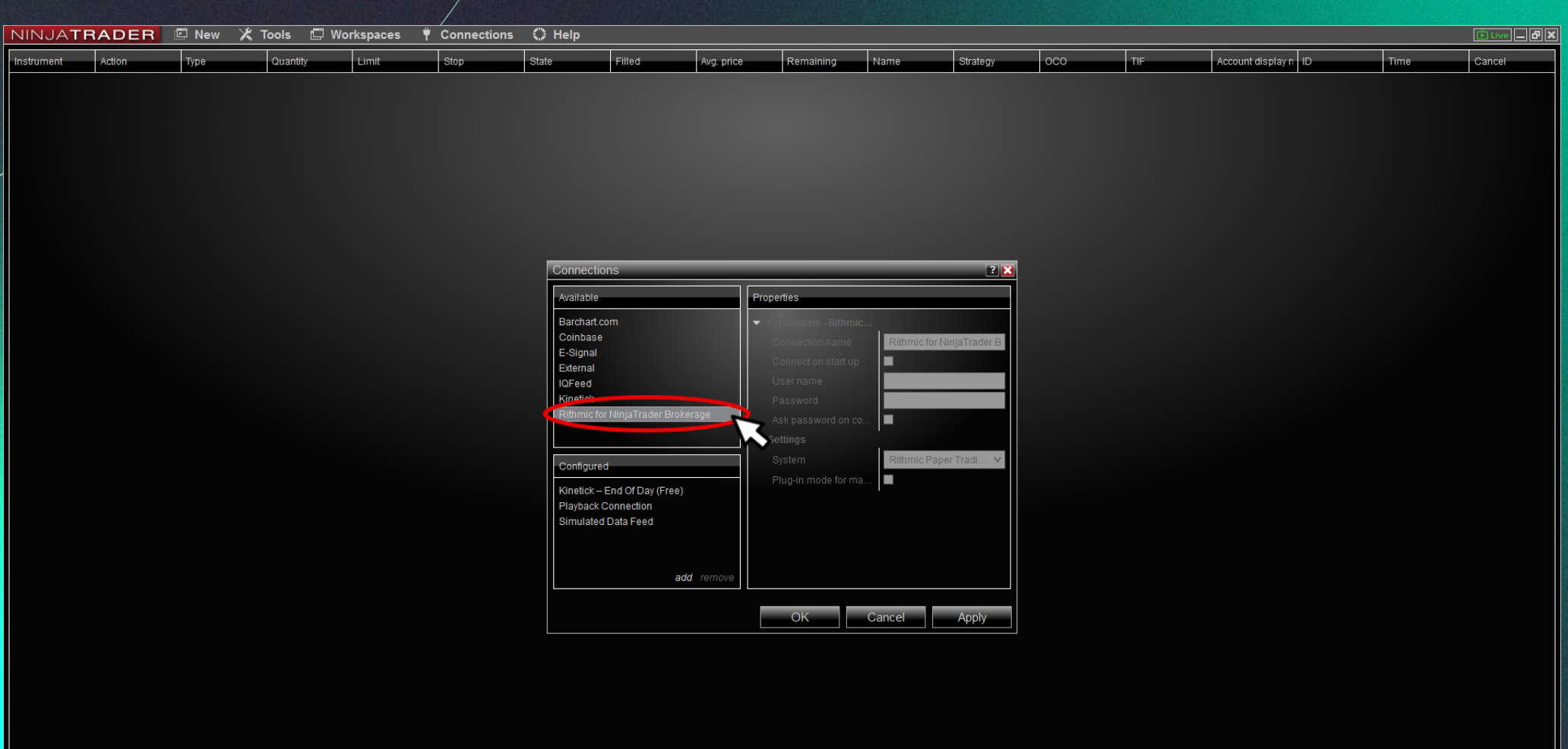

- 17. A continuación, nos aparecerá una nueva opción en la sección: Configured llamada Rithmic for Ninjatrader Brokerage, debemos entrar dentro, y rellenar con la siguiente información:
- Connection name: Capital Partners Academy
- User name : El nombre de usuario proporcionado en el correo (El mismo que utilizamos para entrar en Rithmic PRO)
- Password : La contraseña proporcionada en el correo (El mismo que utilizamos para entrar en Rithmic PRO) Pulsaremos el botón Apply.

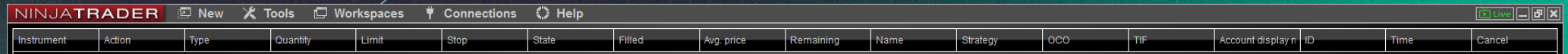

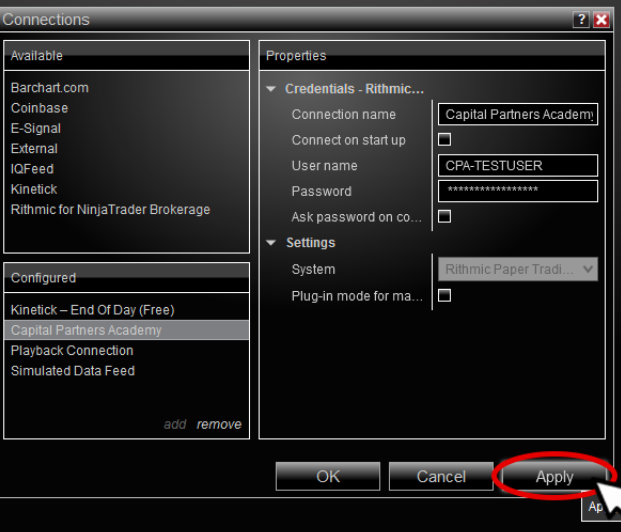

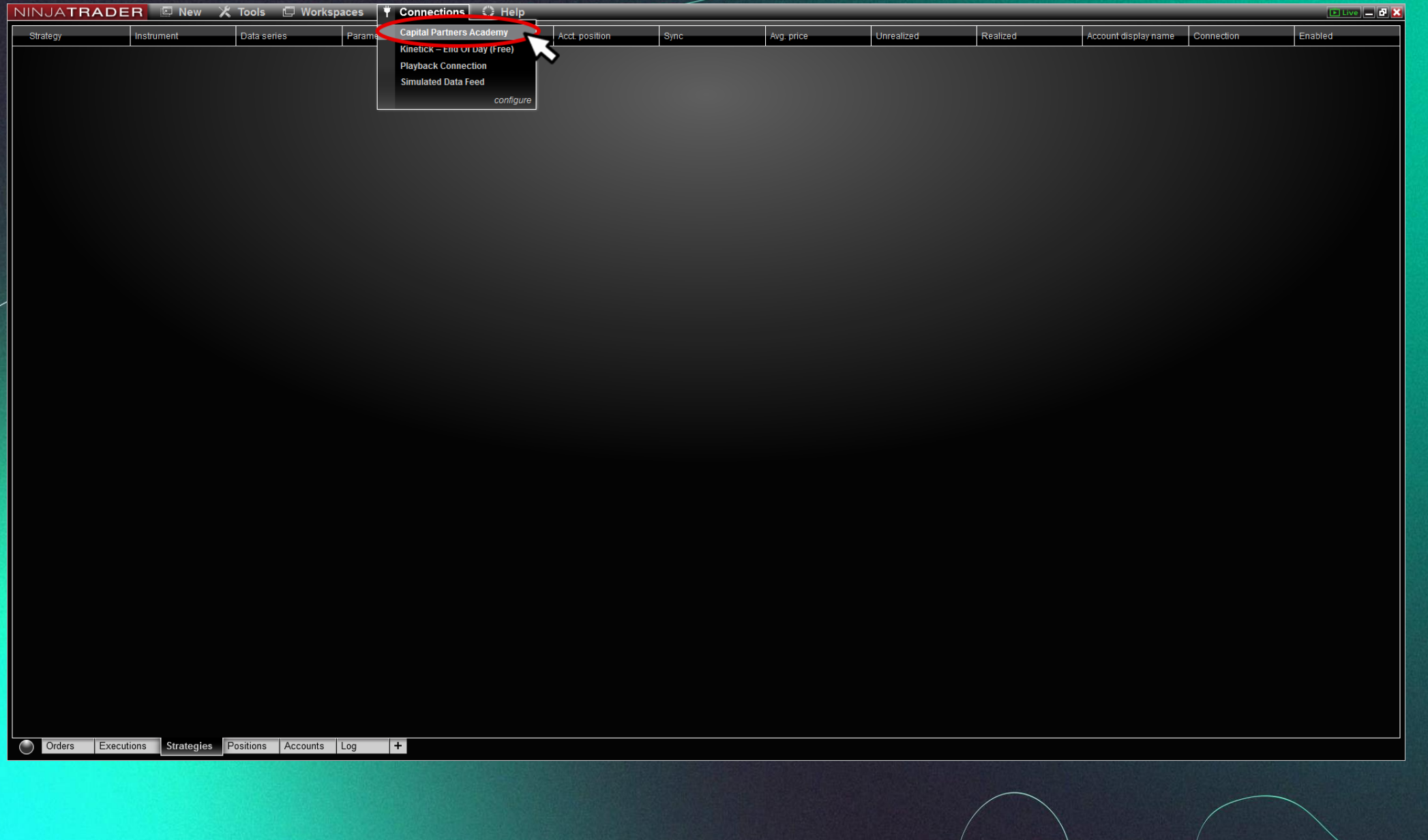

19. Hay que fijarse en el estado de la conexión, debe de estar en verde, tal y como aparece en la siguiente captura de imagen.

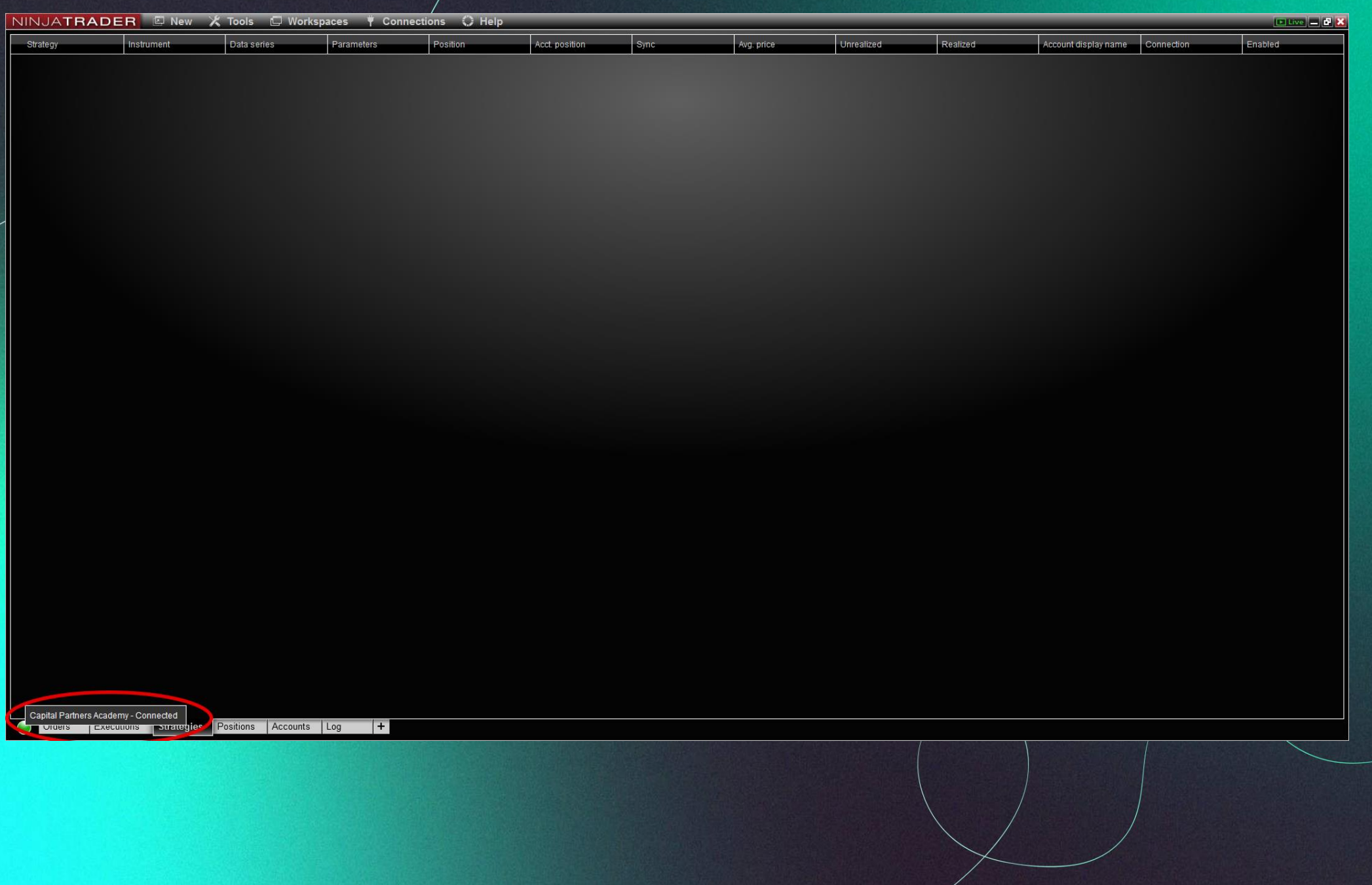

#### 20. Para comenzar a operar podemos utilizar las vistas predeterminadas del programa Ninjatrader, que encontrarás en Workspaces > Default Workspaces > Futures.

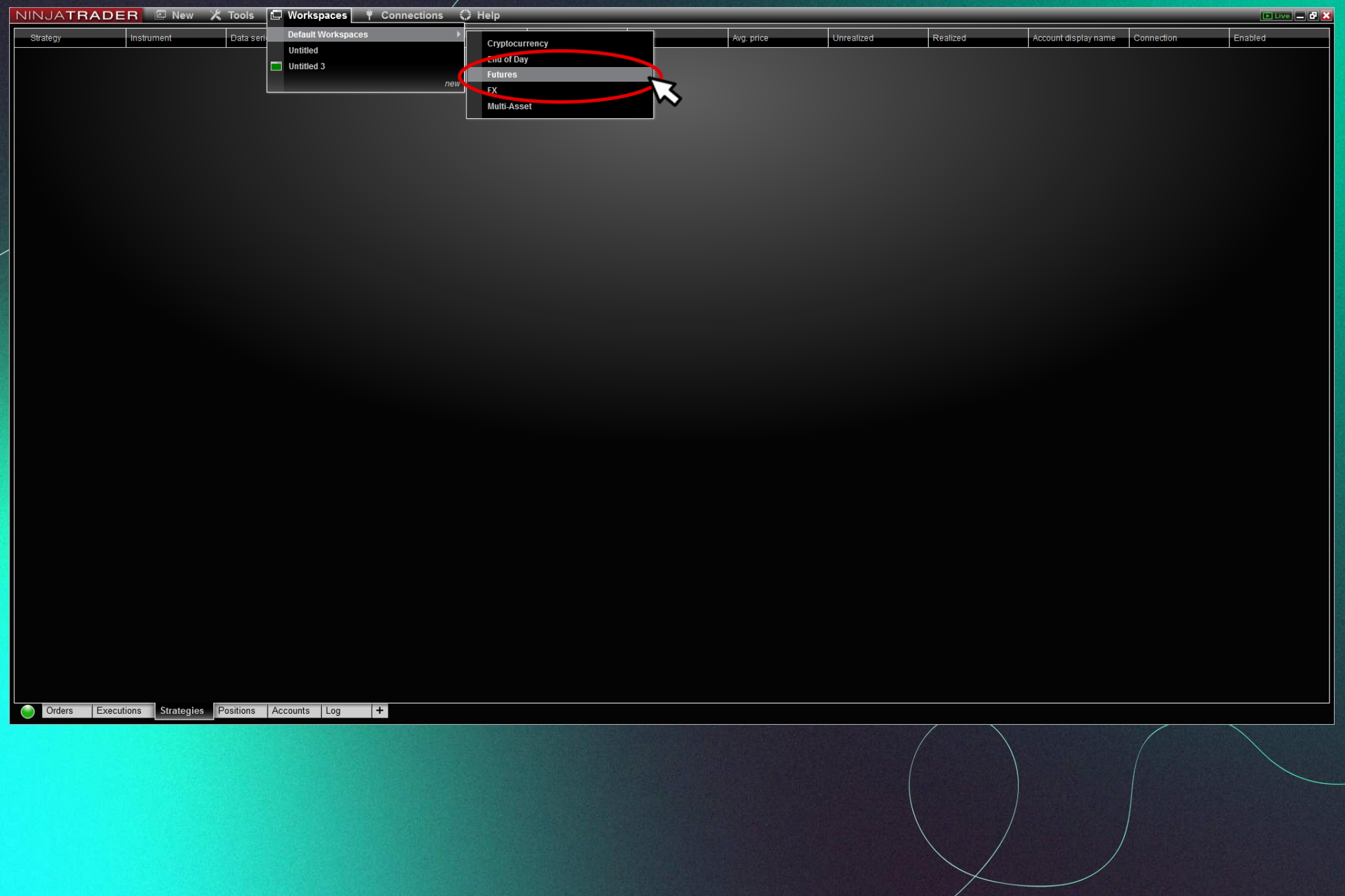

#### 21. Los mercados disponibles los encontrarás en el .pdf adjunto en el mismo correo de las credenciales y de esta guía.

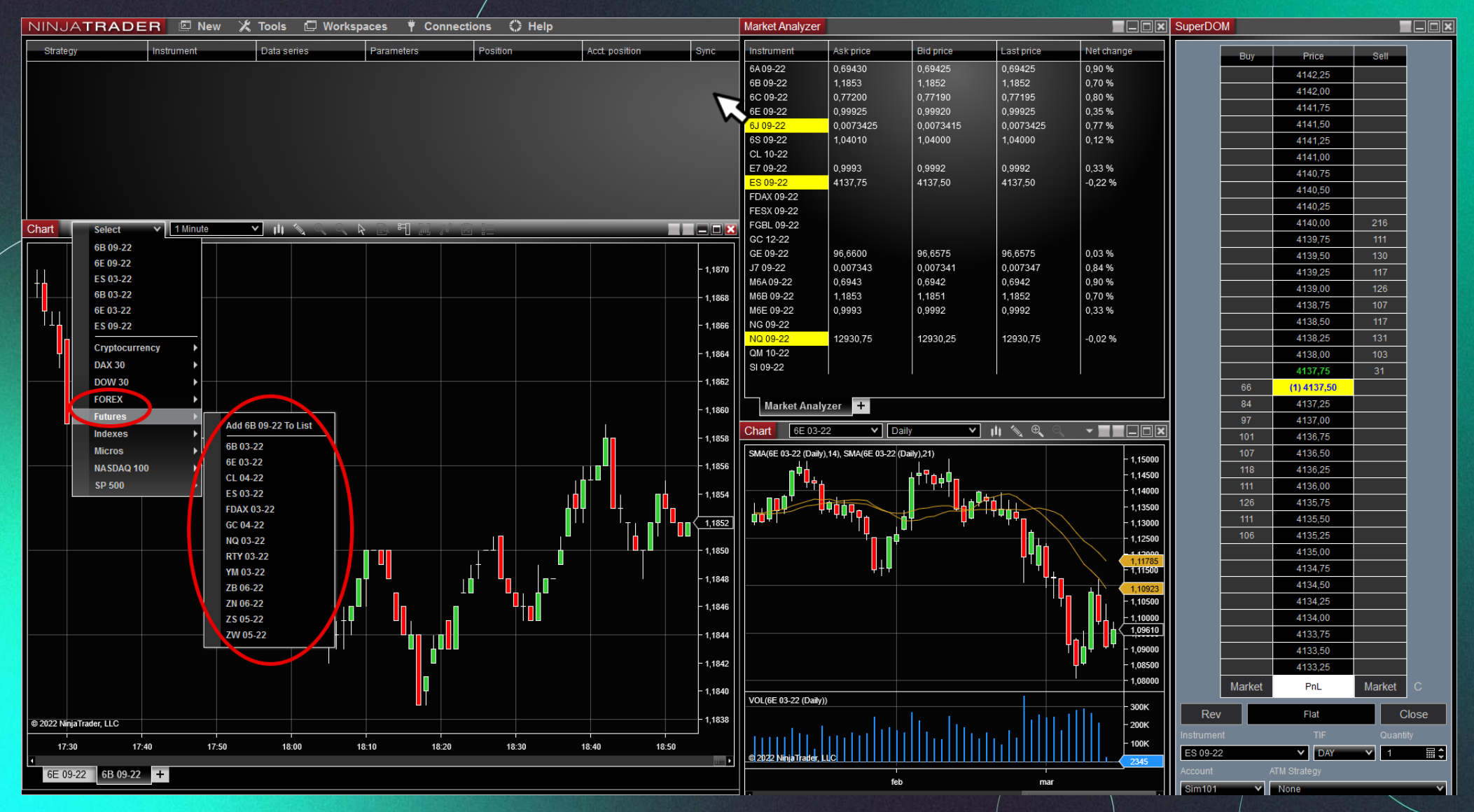

**\*Un buen tip para navegar entre todos estos mercados, es hacer doble-click en vez de desplegar la lista, y escribir el mercado que buscas:**

**Ejemplo: Doble click, teclear 6E y volver a hacer doble click en 6E.**